# **EXCEL 2010**

## Le Solveur

### Table des matières

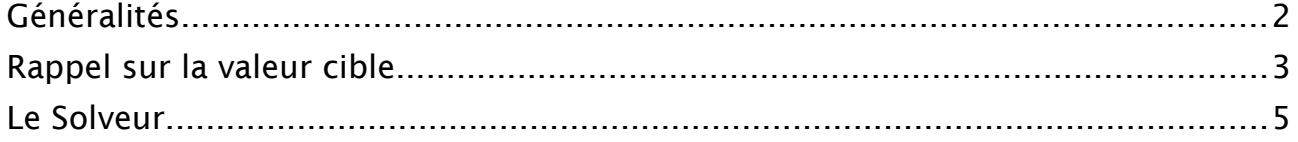

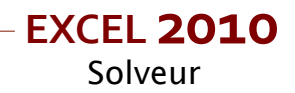

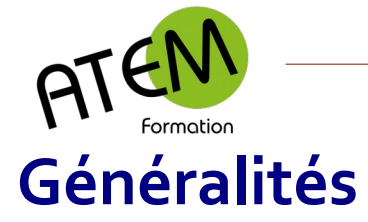

#### *Vue d'ensemble*

Le solveur d'Excel fonctionne de manière analogue à la valeur cible, tout en offrant des possibilités beaucoup plus importantes.

En particulier, il est possible de calculer un objectif à atteindre en fonction de plusieurs cellules variables, et non d'une seule comme avec la valeur cible.

Le solveur est une macro complémentaire d'Excel qui n'est pas incluse dans l'installation par défaut du logiciel. Il faut donc éventuellement l'ajouter.

#### *Installation de la macro complémentaire*

- 1. FICHIER Options
- 2. Sélectionnez « Compléments » :

Compléments

#### 3. Sélectionnez « Complément Solver » :

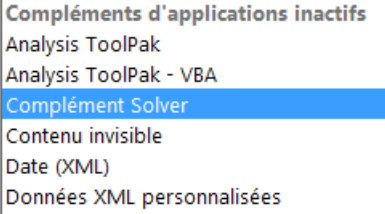

4. Cliquez sur le bouton « Atteindre » :

Atteindre...

5. Cochez « Complément Solver » :

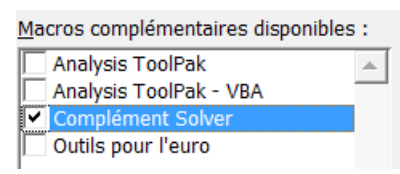

6. Cliquez sur le bouton « OK »

Excel rajoute alors dans l'onglet « Données » un nouveau groupe nommé « Analyse » et un bouton intitulé « Solveur » :

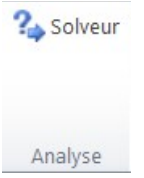

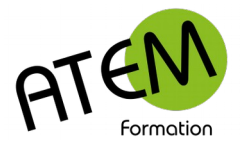

## **Rappel sur la valeur cible**

Les calculs effectués habituellement avec Excel utilisent des valeurs numériques qui constituent les données d'un problème. A l'aide d'un certain nombre de formules disposées dans les cellules des feuilles de calculs, on détermine alors un ou plusieurs résultats.

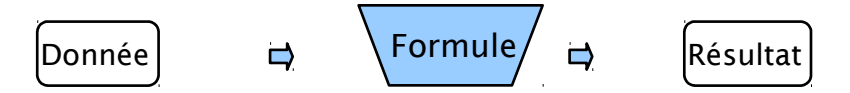

Mais imaginons que, dans certains cas, on connaisse les résultats attendus et que l'on se demande quelles doivent être les données.

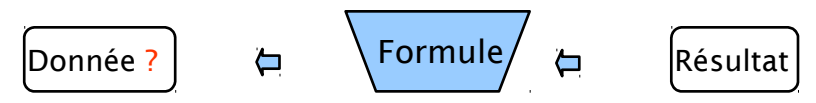

C'est là qu'intervient la valeur cible. Exemple :

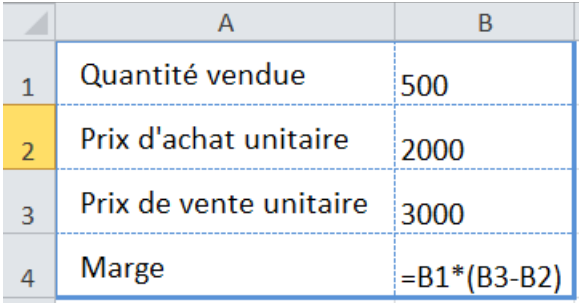

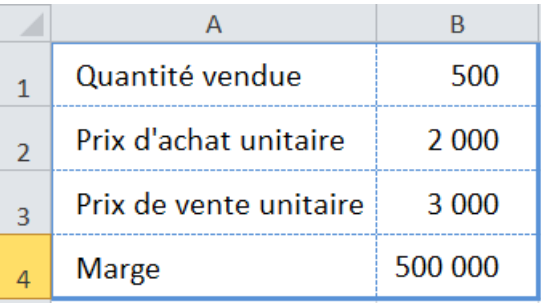

500 unités vendues donnent une marge de 500 000 € On souhaite obtenir une marge de 800 000 € Quelle doit être la quantité vendue ?

Procédure :

- 1. Sélectionnez la cellule cible (celle qui va contenir le résultat attendu) (dans l'exemple ci-dessus il s'agit de la cellule B4)
- 2. Dans le groupe « Outils de données » de l'onglet « Données » cliquez sur le bouton « Analyse de scénarios » :

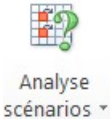

3. Sélectionnez « Valeur cible » :

Valeur cible...

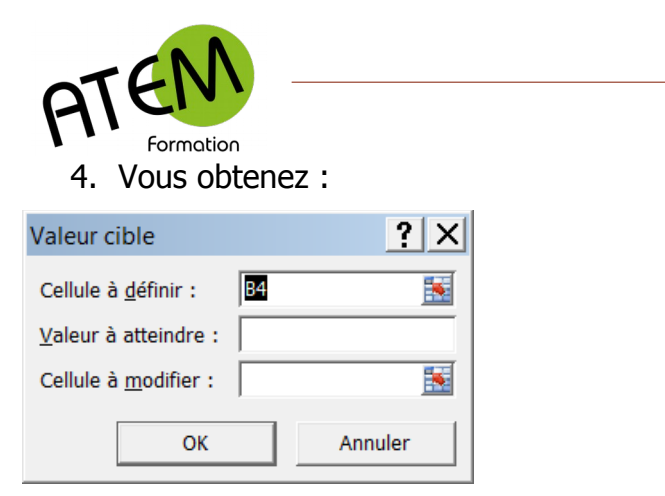

5. Dans la zone « Valeur à atteindre » indiquez la valeur que vous souhaitez obtenir. Par exemple :

 $Valeur à atteindre : 800000$ </u>

6. Placez le curseur dans la zone « Cellule à modifier » :

Cellule à modifier :  $\sqrt{\phantom{a}}$ 蕶

7. Cliquez dans la cellule qu'Excel doit modifier pour parvenir au résultat attendu. La référence de cette cellule s'inscrit alors :

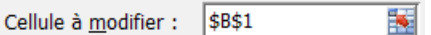

La fenêtre indique :

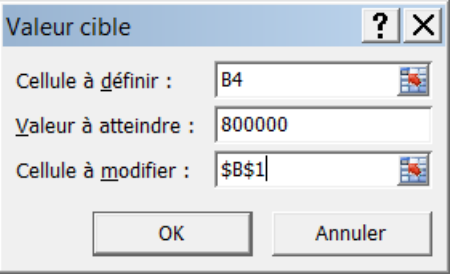

8. Cliquez sur le bouton « OK »

Excel modifie alors la valeur de la cellule à modifier de manière à obtenir le résultat souhaité :

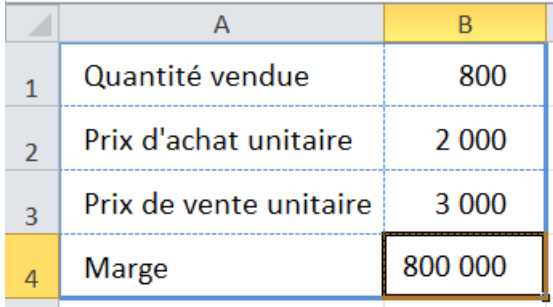

**EXCEL 2010**

Solveur

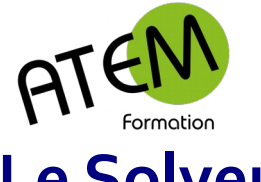

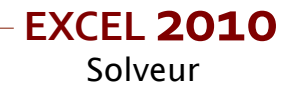

## **Le Solveur**

Reprenons l'exemple cité plus haut :

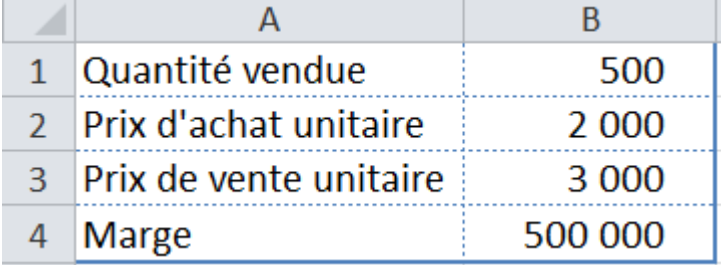

On souhaite toujours obtenir une marge de 800 000 € mais avec des contraintes :

La quantité vendue ne doit pas être supérieure à 600 unités (il y a un nombre de clients limité).

Le prix de vente maximum est de 3 500 €, compte tenu de la concurrence.

Le fournisseur impose un prix d'achat unitaire supérieur ou égal à 1 800 €

#### **Résolution du problème**

- 1. Cliquez dans la cellule cible (ici B4)
- 2. Dans le groupe « Analyse » de l'onglet « Données » cliquez sur le bouton « Solveur » :

? Solveur

3. Vous obtenez :

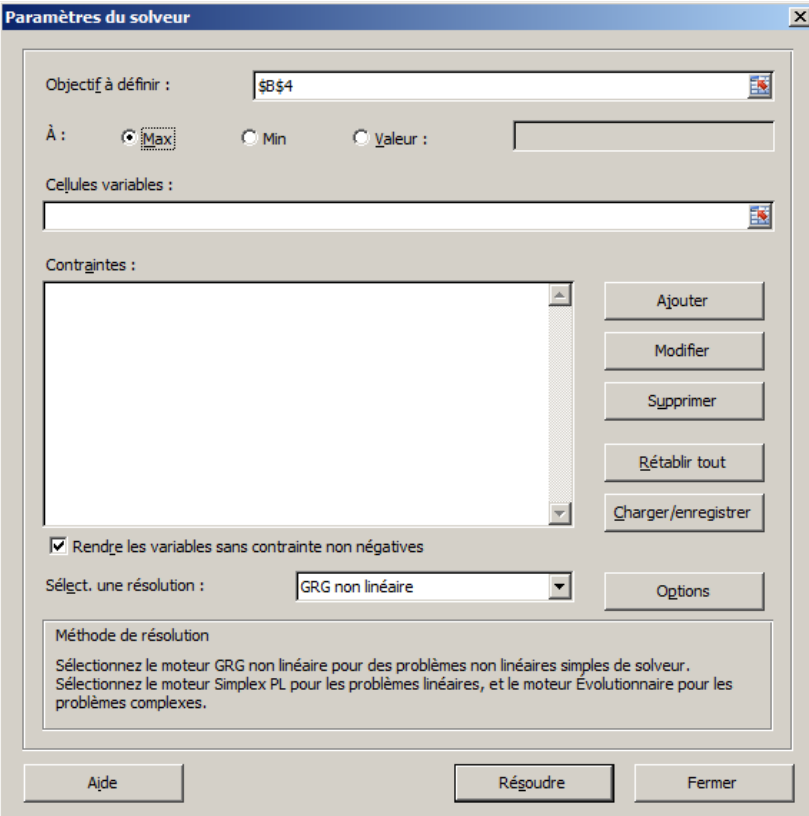

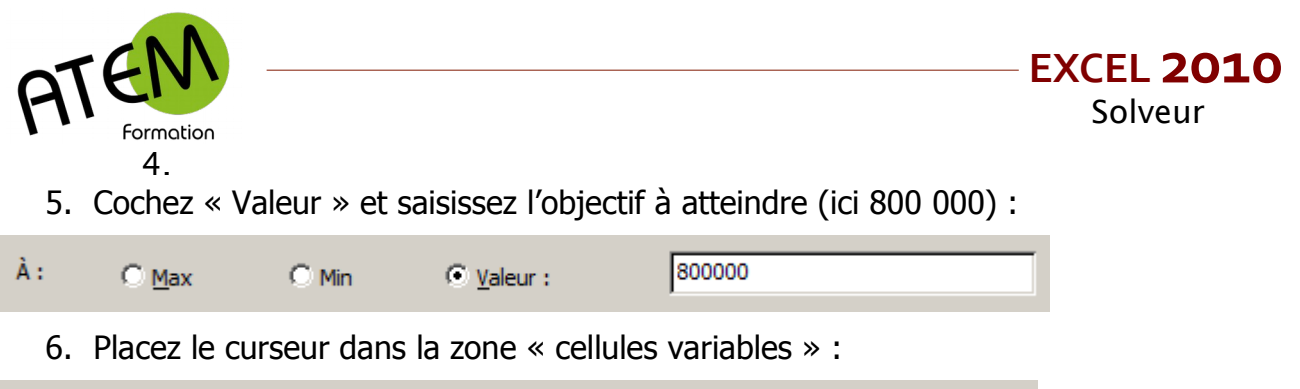

Cellules variables :

7. Sélectionnez les cellules qu'Excel devra modifier pour atteindre l'objectif fixé (ici B1, B2 et B3). Vous obtenez :

國

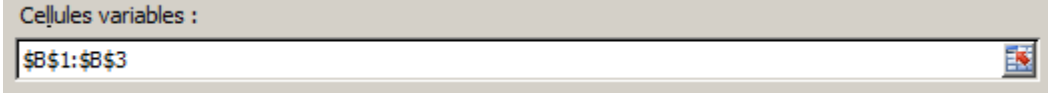

Ajouter la contrainte sur la quantité (la cellule B1 ne doit pas dépasser 600)

8. Cliquez sur le bouton « Ajouter » :

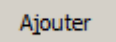

Et inscrivez ceci :

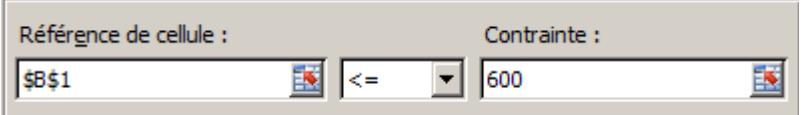

Ajouter la contrainte sur le prix de vente (la cellule B3 ne doit pas dépasser 3500)

9. Cliquez sur le bouton « Ajouter » :

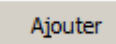

Et inscrivez ceci :

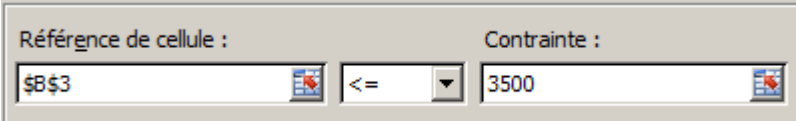

Ajouter la contrainte sur le prix d'achat (la cellule B2 être égale au moins à 1800)

10.Cliquez sur le bouton « Ajouter » :

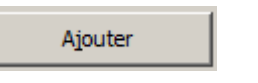

Et inscrivez ceci :

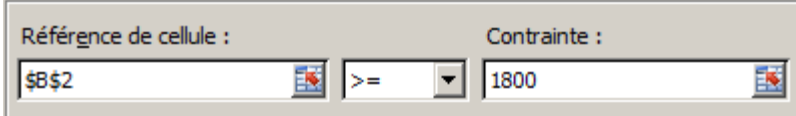

11.Cliquez sur le bouton « OK »

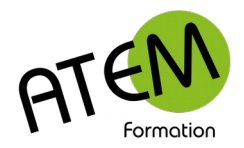

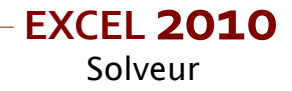

Vous obtenez :

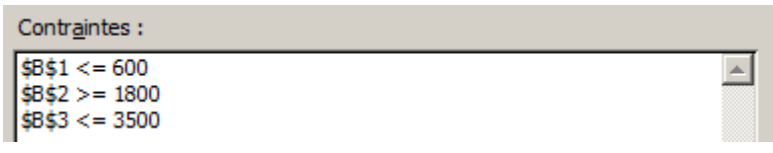

12.Cliquez sur le bouton « Résoudre » :

Résoudre

Excel a trouvé une solution à ce problème :

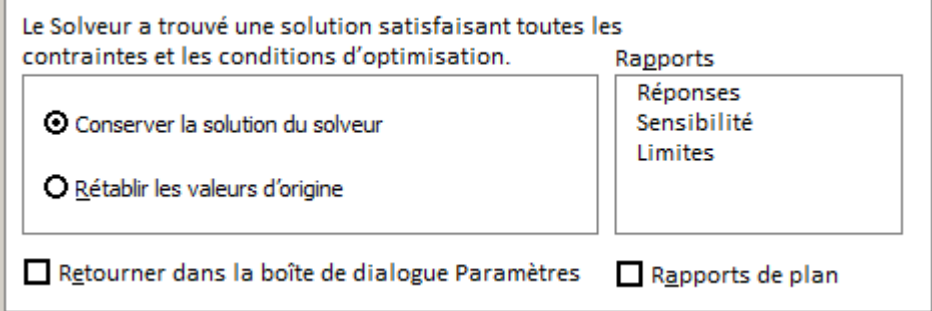

13.Cliquez sur le bouton « OK »

Excel à modifié les cellules B1, B2 et B3 en tenant compte des contraintes imposées de façon à obtenir le résultat escompté :

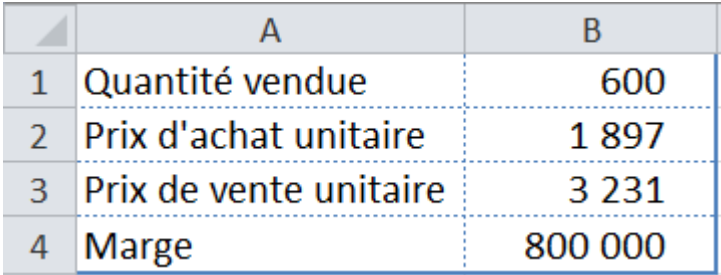